# **Storage Center™ 5.5**

# **Aggiornamento del sistema**

**dalla versione 4.5.6 (e versioni successive)**

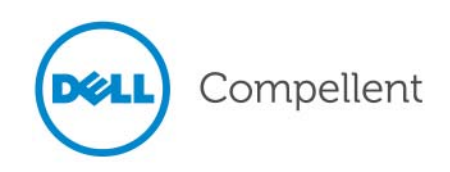

### **Aggiornamento del sistema di Storage Center 5.5**

680-025-009

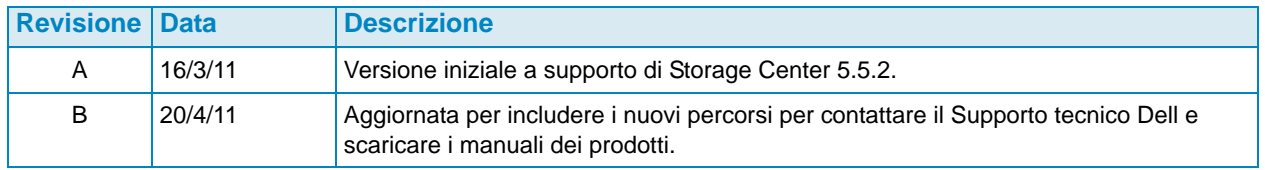

### **Dichiarazioni di non responsabilità**

Le informazioni contenute nel presente documento sono soggette a modifica senza preavviso.

### **Marchi commerciali e copyright**

Marchi commerciali utilizzati nel presente documento: Dell™, il logo DELL™ e Compellent™ sono marchi commerciali di Dell Inc.

Altri marchi e nomi commerciali possono essere utilizzati nel presente documento sia in riferimento alle aziende che rivendicano i marchi e i nomi che ai prodotti stessi. Dell Inc. nega qualsiasi partecipazione di proprietà relativa a marchi e nomi commerciali diversi da quelli di sua proprietà.

# **Sommario**

## **[Prefazione](#page-4-0)**

[Scopo](#page-4-1) **v** [Pubblicazioni correlate](#page-4-2) **v** [Come contattare i servizi di supporto della Dell](#page-4-3) **v**

# **[Aggiornamento a Storage Center 5.5](#page-6-0)**

[Introduzione](#page-7-0) **2** [Tipi di componenti di aggiornamento](#page-8-0) **3** [Download di un aggiornamento disponibile](#page-9-0) **4** [Controllo dello stato dell'aggiornamento](#page-10-0) **5** [Stati di Update Status \(Stato aggiornamento\)](#page-10-1) **5** [Azioni di Update Status \(Stato aggiornamento\)](#page-11-0) **6** [Visualizzazione dei dettagli del pacchetto di aggiornamento](#page-12-0) **7** [Scelta della procedura di applicazione degli aggiornamenti](#page-14-0) **9** [Installazione di un aggiornamento](#page-16-0) **11** [Utilizzare Phone Home \(Contatta\)](#page-16-1) **11** [Eseguire il backup del sistema](#page-16-2) **11** [Convalidare i componenti](#page-16-3) **11** [Installare l'aggiornamento](#page-17-0) **12** [Completamento dell'aggiornamento](#page-19-0) **14** [Riconnettersi a Storage Center](#page-19-1) **14** [Definire i sistemi operativi dei server](#page-19-2) **14** [Ribilanciare le porte sugli Storage Center dei controller in cluster](#page-19-3) **14** [Verificare che la cache del sistema sia abilitata](#page-20-0) **15** [Ricercare ulteriori aggiornamenti](#page-20-1) **15** [Phone Home \(Contatta\)](#page-20-2) **15** [Controllo del rapporto di installazione](#page-21-0) **16**

# <span id="page-4-0"></span>**Prefazione**

## <span id="page-4-1"></span>**Scopo**

La presente guida descrive come aggiornare il software Storage Center dalla versione 4.5.6, e versioni successive, alla versione 5.5, e dalla versione 5.0, e successive, alla versione 5.5.

# <span id="page-4-2"></span>**Pubblicazioni correlate**

Durante l'utilizzo di questa guida, è inoltre possibile far riferimento alle seguenti pubblicazioni correlate:

• Guida dell'utente di Storage Center System Manager

Fornisce le istruzioni per usare Storage Center System Manager per gestire l'archiviazione.

• Guida dell'utente di Enterprise Manager

Fornisce istruzioni per gestire più Storage Center.

Per scaricare i manuali dei prodotti di Dell Compellent, andare al sito:

<http://www.dell.com/manuals>

## <span id="page-4-3"></span>**Come contattare i servizi di supporto della Dell**

Se si necessita di assistenza di supporto, contattare i Servizi di supporto tecnico Dell dal seguente indirizzo:

[http://support.dell.com/compellent](http://www.support.dell.com/compellent)

# <span id="page-6-0"></span>**Aggiornamento a Storage Center 5.5**

[Introduzione](#page-7-0) **2**

[Tipi di componenti di aggiornamento](#page-8-0) **3** [Download di un aggiornamento disponibile](#page-9-0) **4** [Controllo dello stato dell'aggiornamento](#page-10-0) **5** [Visualizzazione dei dettagli del pacchetto di aggiornamento](#page-12-0) **7** [Scelta della procedura di applicazione degli aggiornamenti](#page-14-0) **9** [Installazione di un aggiornamento](#page-16-0) **11** [Completamento dell'aggiornamento](#page-19-0) **14** [Controllo del rapporto di installazione](#page-21-0) **16**

## <span id="page-7-0"></span>**Introduzione**

Se configurato in questo modo, Storage Center ricerca automaticamente gli aggiornamenti. Quando un aggiornamento viene scaricato nel sistema, è tuttavia necessario installare manualmente l'aggiornamento. Per maggiori informazioni sulla configurazione del processo di aggiornamento di Storage Center, far riferimento alla Guida dell'utente di 5.5 Storage Center.

Non è possibile eseguire direttamente l'aggiornamento a Storage Center 5.5 da versioni precedenti a Storage Center 4.5.6. È necessario prima eseguire l'aggiornamento a Storage Center 4.5.6 e poi installare il pacchetto di aggiornamento che gestisce gli aggiornamenti del sistema.

Per eseguire l'aggiornamento alla versione 4.5.6 di Storage Center, far riferimento all'Aggiornamento del sistema di Storage Center 4.5.

**N.B.** È necessario aggiornare il software Storage Center prima di apportare modifiche all'hardware di un sistema.

# <span id="page-8-0"></span>**Tipi di componenti di aggiornamento**

All'interno di un pacchetto di aggiornamento, un singolo componente di aggiornamento viene classificato in base alla procedura di installazione dello stesso:

- Required (Obbligatorio) o Deferrable (Rimandabile): è necessario installare i componenti Required (Obbligatori) come parte dell'aggiornamento; è possibile installare i componenti Deferrable (Rimandabili) in un secondo momento.
- Service Affecting (Influenti sul servizio) o Service Optional (Opzionali del servizio): è possibile installare i componenti Service Affecting (Influenti sul servizio) solo quando Storage Center è temporaneamente fuori servizio per eseguire l'aggiornamento; è possibile installare i componenti Service Optional (Opzionali del servizio) quando Storage Center è in funzionamento o durante un'interruzione pianificata.

La seguente tabella mostra quali componenti influiscono sul servizio durante l'installazione.

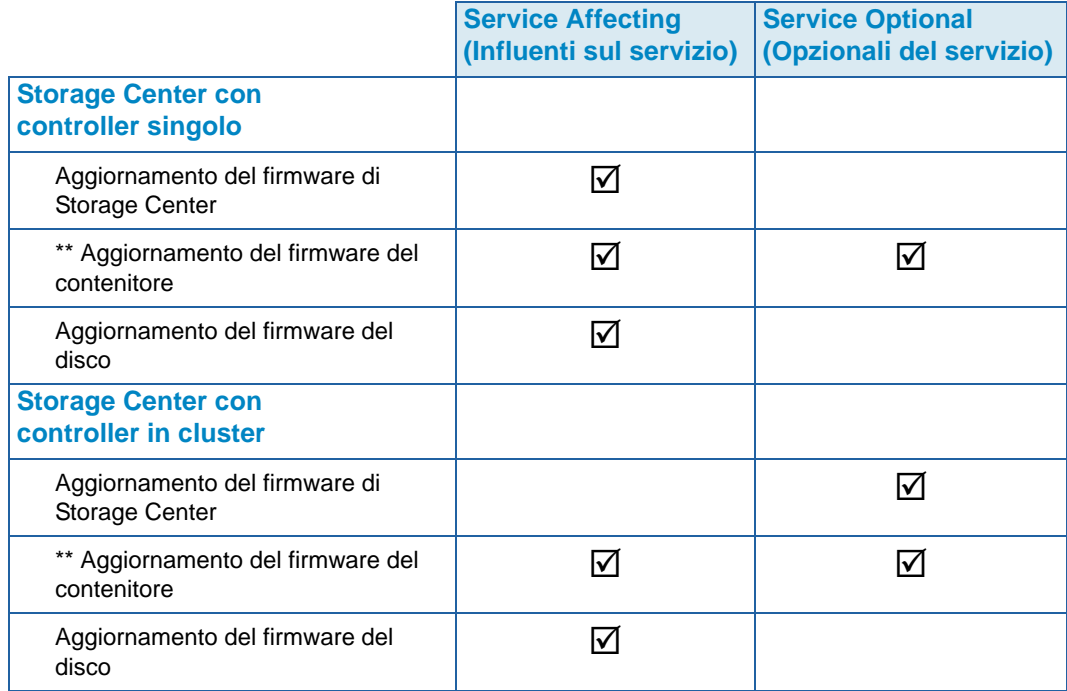

\*\* Solo il firmware dei seguenti contenitori consente l'installazione Service Optional (Opzionale del servizio):

- Contenitori SBOD in fibra ottica, modello EN-SB4X16
- Contenitori SBOD in fibra ottica, modello EN-SB2X16
- Contenitori SATA in fibra ottica, modello EN-SA2X16
- Contenitori SAS, modello EN-SASX2X12

Ogni altra installazione del firmware dei contenitori è Service Affecting (Influente sul servizio).

# <span id="page-9-0"></span>**Download di un aggiornamento disponibile**

Storage Center può scaricare gli aggiornamenti automaticamente. Per scaricare manualmente un aggiornamento disponibile:

- **1** Dal menu **Storage Management** (Gestione archiviazione), selezionare **System** (Sistema) **> Update** (Aggiornamento) **> Update Status** (Stato aggiornamento). Viene visualizzata la finestra di dialogo Update Status (Stato aggiornamento).
- **2** Fare clic su **Download Now** (Scarica ora).

Mentre Storage Center scarica l'aggiornamento, lo stato viene visualizzato in una finestra di dialogo separata. Quando Storage Center ha finito di ricercare gli aggiornamenti, i risultati vengono visualizzati nella finestra di dialogo **Update Status** (Stato aggiornamento). Consultare [Controllo dello stato dell'aggiornamento a pagina 5](#page-10-0) per dettagli.

# <span id="page-10-0"></span>**Controllo dello stato dell'aggiornamento**

Dal menu Storage Management (Gestione archiviazione), selezionare **System** (Sistema) **> Update** (Aggiornamento) **> Update Status** (Stato aggiornamento). Viene visualizzata la finestra di dialogo **Update Status** (Stato aggiornamento), che mostra le informazioni sullo stato corrente.

## <span id="page-10-1"></span>**Stati di Update Status (Stato aggiornamento)**

Far riferimento alla seguente tabella per dettagli su tutti i messaggi possibili:

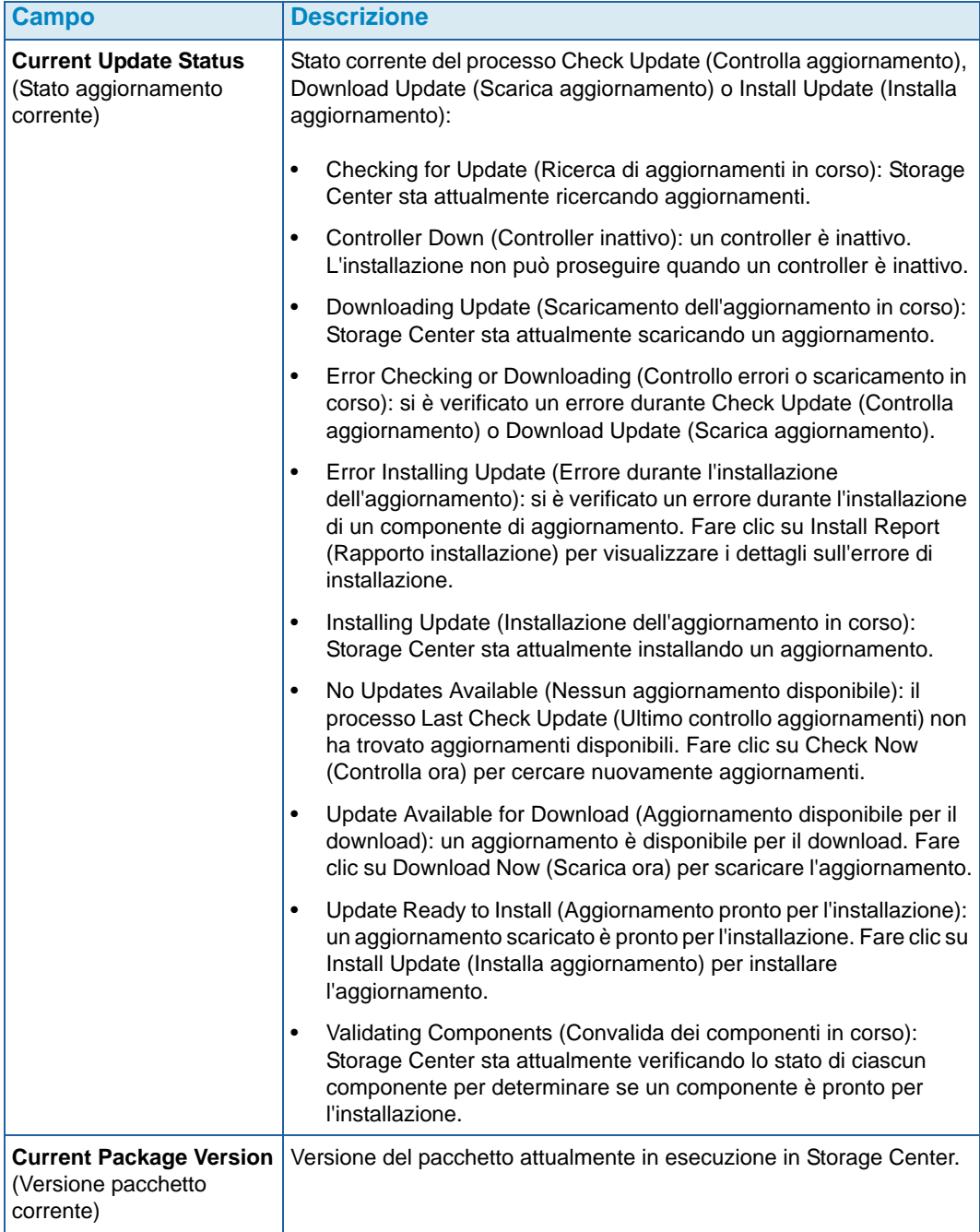

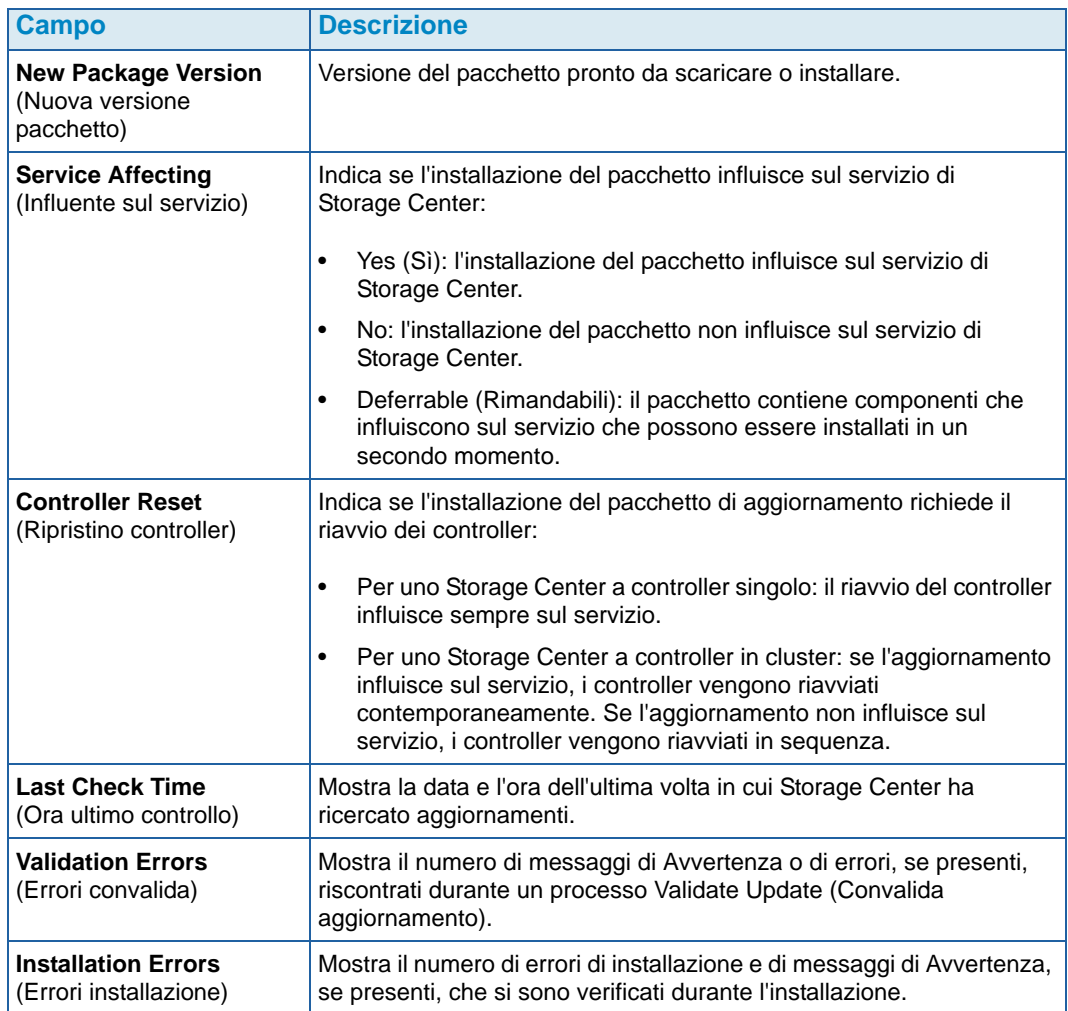

# <span id="page-11-0"></span>**Azioni di Update Status (Stato aggiornamento)**

A seconda dello stato riportato, vengono visualizzati i seguenti pulsanti:

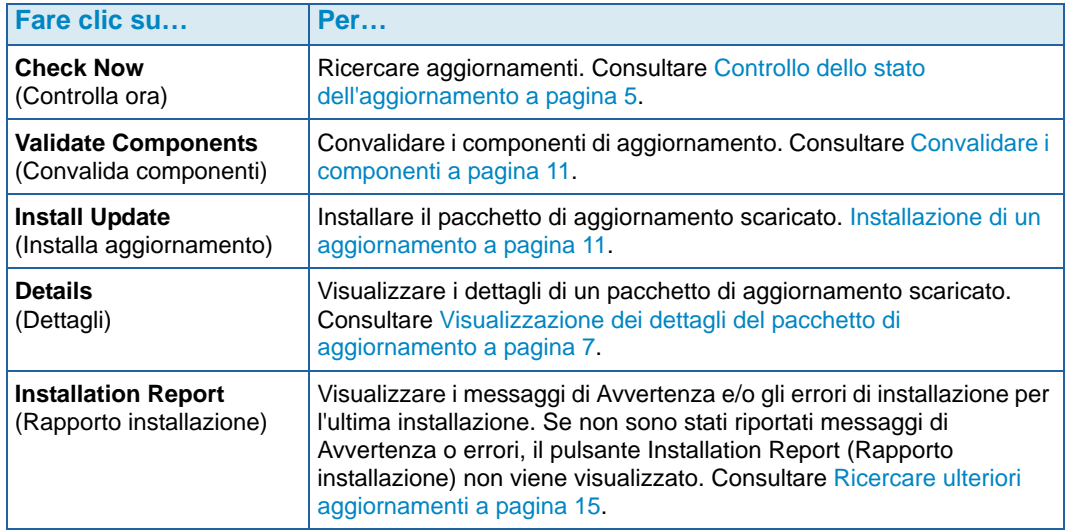

# <span id="page-12-0"></span>**Visualizzazione dei dettagli del pacchetto di aggiornamento**

Quando un pacchetto di aggiornamento scaricato è pronto per l'installazione, è possibile visualizzare i dettagli del pacchetto prima di installarlo. Per visualizzare i dettagli del pacchetto:

- **1** Dal menu Storage Management (Gestione archiviazione), selezionare **System** (Sistema) **> Update** (Aggiornamento) **> Update Status** (Stato aggiornamento). Viene visualizzata la finestra di dialogo **Update Status** (Stato aggiornamento).
- **2** Fare clic su **Details** (Dettagli). Viene visualizzata la finestra di dialogo **Update Details** (Dettagli aggiornamento).

Questa finestra di dialogo fornisce i dettagli di tutti i componenti inclusi nel pacchetto di aggiornamento.

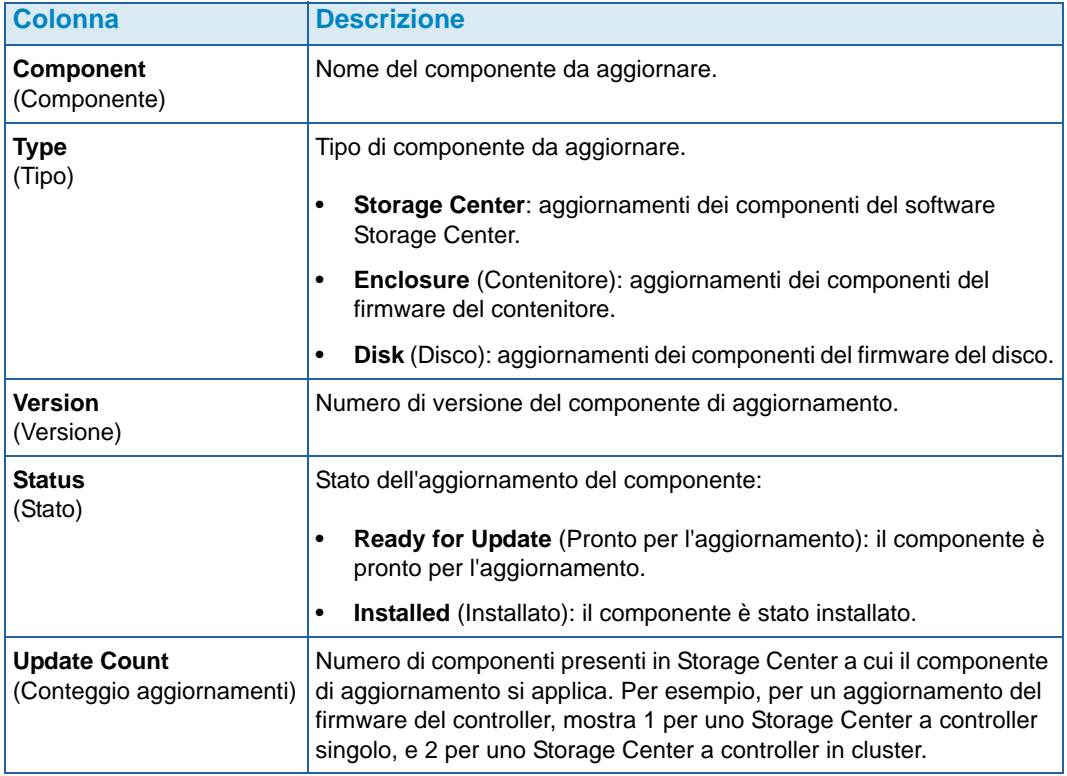

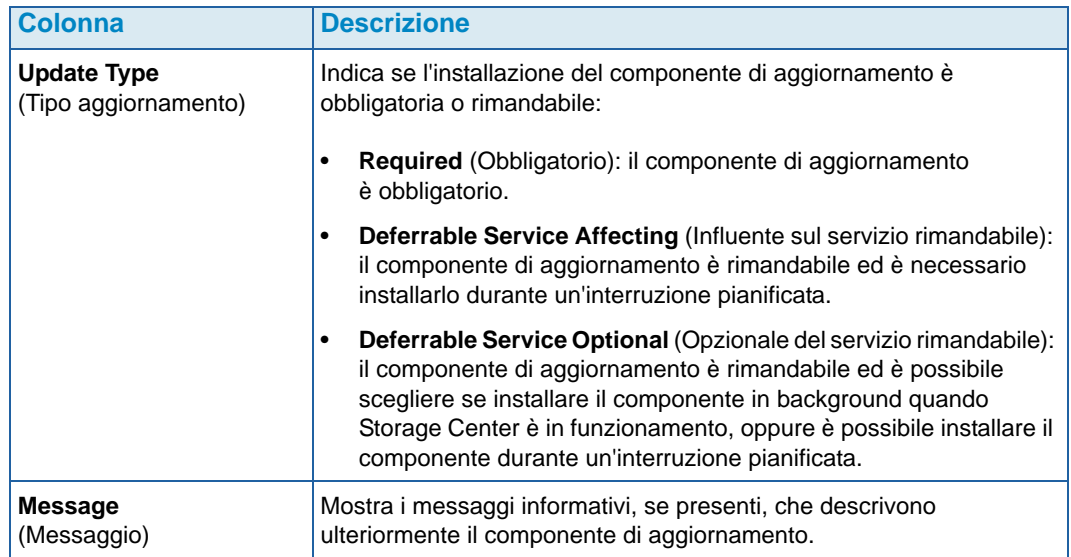

# <span id="page-14-0"></span>**Scelta della procedura di applicazione degli aggiornamenti**

Le opzioni disponibili per applicare gli aggiornamenti a Storage Center dipendono dalla configurazione di Storage Center (controller singolo o in cluster, tipi di contenitori e tipi di dischi) e dai tipi di componenti di aggiornamento inclusi nel pacchetto di aggiornamento. È possibile applicare gli aggiornamenti a Storage Center nel modo seguente:

- In Service (In funzionamento): è possibile applicare i componenti che non influiscono sul servizio o sono Service Optional (Opzionali del servizio) in modalità di background mentre Storage Center è in funzionamento. Il completamento dell'installazione può tuttavia richiedere un periodo di tempo significativamente più lungo durante il funzionamento, rispetto all'installazione dei componenti durante un'interruzione pianificata del servizio.
- Scheduled Service Outage (Interruzione servizio pianificata): è necessario applicare i componenti che influiscono sul servizio durante un'interruzione pianificata del servizio. Questi componenti richiedono il riavvio dei controller di Storage Center per completare l'installazione. È possibile applicare i componenti che sono Service Optional (Opzionali del servizio) anche durante un'interruzione pianificata del servizio per velocizzare l'installazione.

Per scegliere la procedura di applicazione degli aggiornamenti:

- **1** Dopo aver scaricato un pacchetto di aggiornamento, visualizzare i dettagli dell'aggiornamento:
	- **a** Dal menu Storage Management (Gestione archiviazione), selezionare **System** (Sistema) **> Update** (Aggiornamento) **> Update Status** (Stato aggiornamento). Viene visualizzata la finestra di dialogo **Update Status** (Stato aggiornamento).
	- **b** Fare clic su **Details** (Dettagli). Viene visualizzata la finestra di dialogo **Update Details** (Dettagli aggiornamento).
- **2** Nella finestra di dialogo **Update Details** (Dettagli aggiornamento), visualizzare la colonna **Update Type** (Tipo di aggiornamento) per ciascun componente:

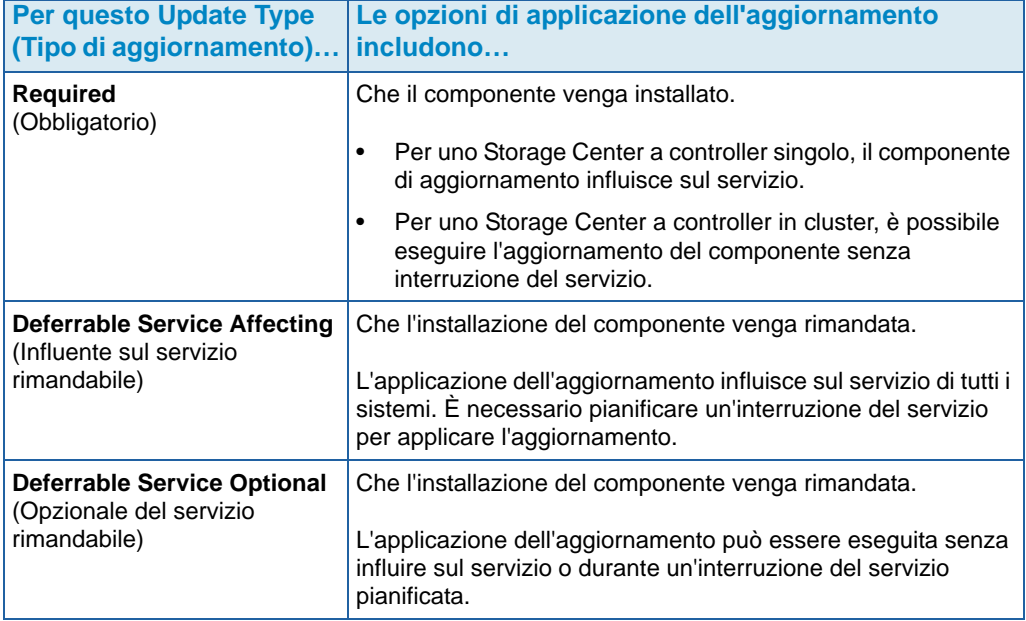

- **3** Dopo aver visualizzato l'**Update Type** (Tipo di aggiornamento) per tutti i componenti inclusi nel pacchetto di aggiornamento, determinare le procedure di applicazione degli aggiornamenti:
	- Se si desidera installare dei componenti che influiscono sul servizio, programmare e pianificare un'interruzione del servizio durante la quale applicare gli aggiornamenti. È inoltre possibile installare i componenti che sono Service Optional (Opzionali del servizio) durante l'interruzione del servizio.
	- Se si desidera installare dei componenti che non influiscono sul servizio, programmare di applicare gli aggiornamenti durante un momento in cui Storage Center è meno occupato.

## <span id="page-16-0"></span>**Installazione di un aggiornamento**

Il processo di installazione riavvia automaticamente i controller di Storage Center. Per Storage Center a controller in cluster, il processo di installazione riavvia i controller in sequenza o contemporaneamente, a seconda dei componenti che vengono aggiornati. Poiché il processo di installazione riavvia automaticamente i controller di Storage Center, eseguire un'installazione solo quando si è pronti a riavviare Storage Center.

**N.B.** Non riavviare manualmente i controller di Storage Center durante il processo di aggiornamento. L'aggiornamento è un processo controllato dal software.

Quando si è pronti ad applicare i componenti di aggiornamento a Storage Center, eseguire la seguente procedura:

#### <span id="page-16-1"></span>**Utilizzare Phone Home (Contatta)**

# - **Per usare Phone Home (Contatta)**

- **1** Dalla finestra Storage Management (Gestione archiviazione), selezionare **System** (Sistema) **> Phone Home** (Contatta) **> Phone Home** (Contatta).
- **2** Dalla finestra visualizzata, selezionare **Phone Home Now** (Contatta ora). Quando il sistema riporta che i trasferimenti di Phone Home (Contatta) sono avvenuti, fare clic su **Close** (Chiudi).

#### <span id="page-16-2"></span>**Eseguire il backup del sistema**

Accertarsi che i backup siano aggiornati e che le repliche siano sincronizzate.

#### <span id="page-16-3"></span>**Convalidare i componenti**

# - **Per convalidare i componenti**

- **1** Dalla finestra Storage Management (Gestione archiviazione), selezionare **System > Update** (Aggiornamento) **> Update Ready to Install** (Aggiornamento pronto per l'installazione) **- Install Now** (Installa ora).
- **2** Nella finestra visualizzata, fare clic su **Validate Components** (Convalida componenti). Se Storage Center rileva un problema durante la convalida dei componenti di aggiornamento, la finestra di dialogo **Validate Components** (Convalida componenti) visualizza un riassunto dei problemi relativi alla convalida. Per riconvalidare un pacchetto di aggiornamento, quando vengono visualizzati i risultati della convalida, fare clic su **Revalidate Components** (Riconvalida componenti).

Storage Center riconvalida i componenti di aggiornamento e ritorna ai risultati. I problemi relativi alla convalida vengono classificati come messaggi di Avvertenza o errori. In generale, i messaggi di Avvertenza di convalida indicano un problema relativo alla connessione o ai cavi di un componente, che impedisce al componente stesso di essere aggiornato; gli errori di convalida indicano che è impossibile trovare un file richiesto da un componente di aggiornamento. Quando viene visualizzato un messaggio di Avvertenza o errore di convalida, risolvere il problema prima di continuare con l'installazione.

**N.B.** Se non è possibile risolvere i messaggi di Avvertenza e/o errori di Validation (Convalida), contattare i servizi Copilot per assistenza nella risoluzione degli errori. Non forzare un'installazione senza l'assistenza del supporto Copilot.

### <span id="page-17-0"></span>**Installare l'aggiornamento**

Quando il sistema riporta che tutti i componenti di installazione sono stati convalidati, è possibile installare l'aggiornamento.

# - **Per installare un aggiornamento**

- **1** Fare clic su **Install Update** (Installa aggiornamento).
- **2** Dalla finestra visualizzata, selezionare gli aggiornamenti dei componenti che si desidera applicare a Storage Center:
	- Apply the required portion of the update package (Applica la porzione obbligatoria del pacchetto di aggiornamento): questa opzione si applica solo alla porzione obbligatoria del pacchetto di aggiornamento.
	- Apply updates that will not disrupt service (Applica aggiornamenti che non interromperanno il servizio): questa opzione applica la porzione obbligatoria del pacchetto di aggiornamento e tutti gli aggiornamenti che non interrompono il servizio, vale a dire i componenti che è possibile installare durante il funzionamento.
	- Apply updates that will disrupt service (exclude Service Optional) (Applica aggiornamenti che interromperanno il servizio [escludi quelli Opzionali del servizio]): questa opzione applica la porzione obbligatoria del pacchetto e tutti i componenti di aggiornamento che influiranno sul servizio. I componenti che sono Service Optional (Opzionali del servizio; vale a dire che è possibile installarli durante il funzionamento) sono esclusi.
	- Apply all updates (Applica tutti gli aggiornamenti): questa opzione applica tutti gli aggiornamenti nel pacchetto di aggiornamento, inclusi tutti gli aggiornamenti rimandabili, sia **Service Affecting** (Influenti sul servizio) sia **Service Optional** (Opzionali del servizio). È possibile installare i componenti Service Optional (Opzionali del servizio) durante il funzionamento.
- **N.B.** A seconda degli aggiornamenti, il tempo di completamento stimato per gli aggiornamenti dei contenitori **Service Optional** (Opzionali del servizio) può essere significativamente più breve usando l'opzione **Apply all updates** (Applica tutti gli aggiornamenti) rispetto all'opzione **Apply updates that will not disrupt service** (Applica aggiornamenti che non interromperanno il servizio).
- **3** Una volta selezionato il modo di applicare gli aggiornamenti, visualizzare le informazioni per l'aggiornamento selezionato:
	- **Service Affecting** (Influente sul servizio): visualizza se l'installazione dei componenti selezionati influisce sul servizio.
	- **Controller Reset** (Ripristino controller): visualizza se l'installazione causa il riavvio di un controller.
	- **Estimated Completion Time** (Tempo di completamento stimato): stima del tempo necessario per l'installazione.
- **4** Fare clic su **Continue** (Continua). Viene visualizzato un riassunto delle opzioni di installazione selezionate.

Il processo di installazione riavvia automaticamente Storage Center.

**N.B.** Non fare clic su **Install Now** (Installa ora) finché si è pronti a riavviare Storage Center.

#### **Per un'installazione che non influisce sul servizio**

Leggere i messaggi della schermata del riassunto e fare clic su **Install Now** (Installa ora).

#### **Per un'installazione che influisce sul servizio**

- **1** Leggere i messaggi della schermata del riassunto e fare clic su **Continue** (Continua).
- **2** Arrestare ogni tipo di I/O di Storage Center.
- **3** Fare clic su **Install Now** (Installa ora).
- **N.B.** Se si sono verificati errori durante l'installazione, viene generato un Installation Report (Rapporto installazione). Far riferimento a [Controllo del rapporto di](#page-21-0)  [installazione a pagina 16.](#page-21-0)

# <span id="page-19-0"></span>**Completamento dell'aggiornamento**

### <span id="page-19-1"></span>**Riconnettersi a Storage Center**

Aprire un browser. Immettere il nome o l'indirizzo IP di Storage Center.

# - **Per finire l'aggiornamento**

- [Definire i sistemi operativi dei server](#page-19-2)
- [Ribilanciare le porte sugli Storage Center dei controller in cluster](#page-19-3)
- [Verificare che la cache del sistema sia abilitata](#page-20-0)
- [Ricercare ulteriori aggiornamenti](#page-20-1)
- [Phone Home \(Contatta\)](#page-20-2)

### <span id="page-19-2"></span>**Definire i sistemi operativi dei server**

L'identificazione del sistema operativo dei server consente a Storage Center di semplificare il mapping dei volumi. Se non si definiscono i sistemi operativi dei server a questo punto, Storage Center chiederà di definire i SO dei server ad ogni reimmissione del nome o dell'indirizzo IP del sistema di Storage Center.

Quando si effettua la connessione a Storage Center, viene visualizzata la **Startup Wizard** (Procedura guidata di avvio), che chiede di definire i sistemi operativi dei server.

- **1** Per ciascun server, selezionare un sistema operativo. La **Startup Wizard** (Procedura guidata di avvio) elenca tutti i sistemi operativi supportati da Storage Center.
- **2** Fare clic su **Save Server Configurations** (Salva configurazioni server).
- **N.B.** È possibile modificare successivamente il sistema operativo identificato con un server facendo clic con il pulsante destro del mouse sul server nell'albero del sistema System Manager e selezionando **Properties** (Proprietà). Viene nuovamente visualizzata la scelta dei sistemi operativi.

### <span id="page-19-3"></span>**Ribilanciare le porte sugli Storage Center dei controller in cluster**

Per gli Storage Center dei controller in cluster, ribilanciare le porte:

- **1** Fare clic sull'icona **Controllers** (Controller) per visualizzare lo stato dei controller.
- **2** Quando entrambi i controller sono in alto, la condizione della porta locale può non essere bilanciata. In tal caso, fare clic su **Rebalance Ports** (Ribilancia porte). Il sistema ribilancia le porte.
- **3** Verificare che in entrambi i controller sia in esecuzione la nuova versione del codice. Dal menu **Help** (Guida), selezionare **About Compellent Storage Center** (Informazioni su Storage Center di Compellent). Viene visualizzata una finestra che mostra il livello della nuova versione.

### <span id="page-20-0"></span>**Verificare che la cache del sistema sia abilitata**

**N.B.** Le impostazioni della cache globali sovrascrivono le impostazioni della cache per i singoli volumi. Per abilitare la cache di alcuni volumi e non di altri, abilitare la cache di sistema e poi disabilitare la cache dei singoli volumi.

# - **Per abilitare la cache di lettura e scrittura**

- **1** Quando l'aggiornamento è completo e il sistema viene riavviato, abilitare la cache di lettura e scrittura. Dal menu Storage Management (Gestione archiviazione) di Storage Center, selezionare **Properties** (Proprietà) **> System** (Sistema).
- **2** Fare clic sulla scheda **Cache**.
- **3** Fare clic sulla cache **Read** (Di lettura) o **Write** (Di scrittura).
- **4** Fare clic su **OK**.

#### <span id="page-20-1"></span>**Ricercare ulteriori aggiornamenti**

Al completamento dell'aggiornamento, ricercare gli aggiornamenti di Storage Center che possono essere diventati disponibili dopo l'uscita di Storage Center.

# - **Per ricercare gli aggiornamenti disponibili**

- **1** Dal menu Storage Management (Gestione archiviazione), selezionare **System** (Sistema) **> Update** (Aggiornamento) **> Update Status** (Stato aggiornamento).
- **2** Fare clic su **Check Now** (Controlla ora). Quando Storage Center ricerca aggiornamenti, lo stato viene visualizzato nella finestra di dialogo **Update Status** (Stato aggiornamento).

Se è disponibile un aggiornamento, installarlo seguendo le istruzioni descritte in [Installazione di un aggiornamento a pagina 11](#page-16-0).

**N.B.** Dopo aver effettuato l'aggiornamento alla versione 5.5 per la prima volta, il comando **Check for Additional Updates** (Ricerca ulteriori aggiornamenti) rivela sempre questo messaggio: **Compellent MappingOS did not get applied on the first pass** (Il SO di mapping di Compellent non è stato applicato la prima volta). È possibile installare successivamente questo componente in un modo che non influisce sul servizio e l'installazione richiede solo pochi istanti.

### <span id="page-20-2"></span>**Phone Home (Contatta)**

Al completamento dell'aggiornamento del software, utilizzare Phone Home (Contatta). Dal menu Storage Management (Gestione archiviazione), selezionare **System** (Sistema) **> Phone Home** (Contatta) **> Phone Home** (Contatta).

# <span id="page-21-0"></span>**Controllo del rapporto di installazione**

L'**Installation Report** (Rapporto installazione) riassume i messaggi di Avvertenza e gli errori riscontrati durante l'installazione. Se durante l'installazione non sono stati riscontrati messaggi di Avvertenza o errori, non viene generato un rapporto di installazione e il pulsante **Installation Report** (Rapporto installazione) non viene visualizzato nella finestra di dialogo **Update Status** (Stato aggiornamento).

- **Per visualizzare un Installation Report (Rapporto installazione)**

- **1** Dal menu Storage Management (Gestione archiviazione), selezionare **System** (Sistema) **> Update** (Aggiornamento) **> Update Status** (Stato aggiornamento).
- **2** Fare clic su **Installation Report** (Rapporto installazione). Il rapporto viene visualizzato.
- **3** Fare clic su **Return** (Torna) per chiudere la visualizzazione.

**680-025-009 B**